# 1. 电力计算

## 1.1. 导线受力

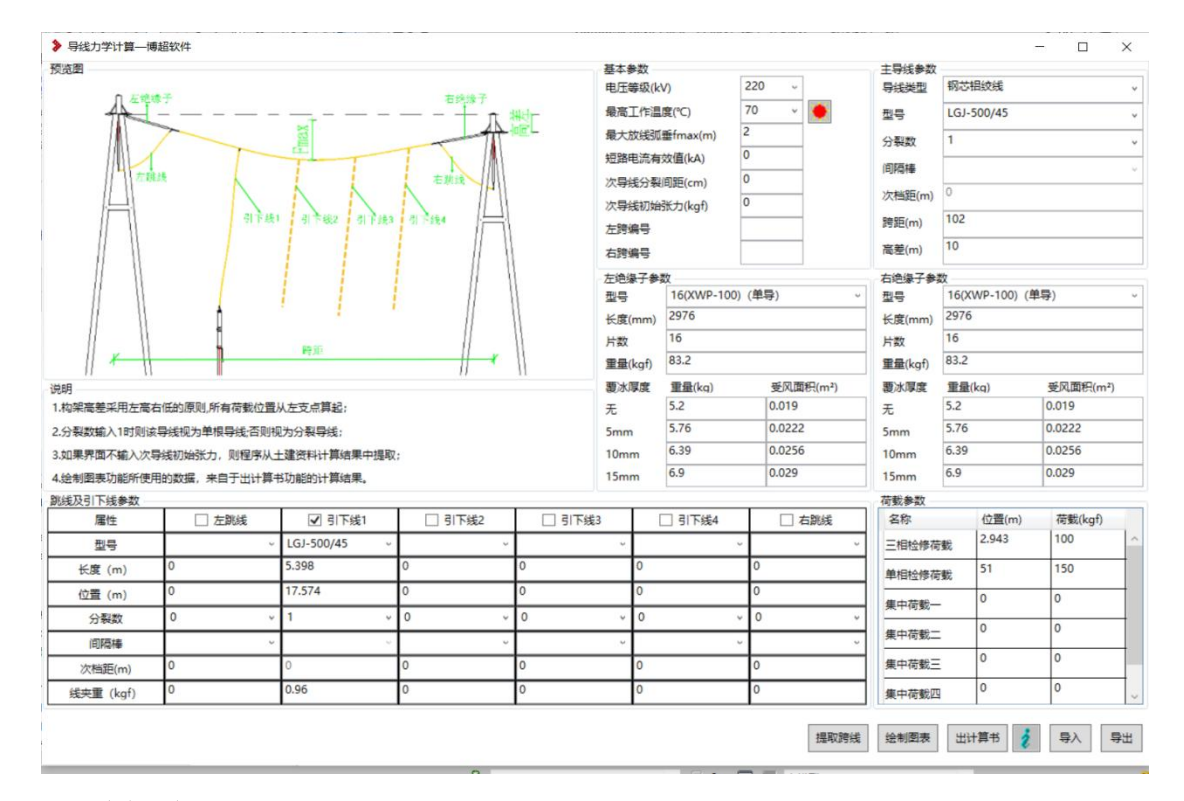

### 1.1.1 功能说明

- 1)导线受力计算,移植自 CAD 端的导线受力计算。
- 2)计算依据为:《电力工程设计手册-变电站设计》-第五章-第五节软导线实 用力学计算~ P157-P172

#### 1.1.2 操作步骤

- 1) 点击 STD-R 7.0---布置设计---电气---计算---【导体受力】 Fy=?
- 2)在打开的对话框中,首先输入"基本参数"如电压等级,最高工作温度, 设定气象条件等信息。
- 3)剩余参数,都可以通过【提取跨线】获得。
- 4) 提取跨线信息后, 点击【出计算书】可生成导线受力计算书, 随后可点 击【绘制图表】在 revit 中生成: "安装曲线图"和"计算结果表"

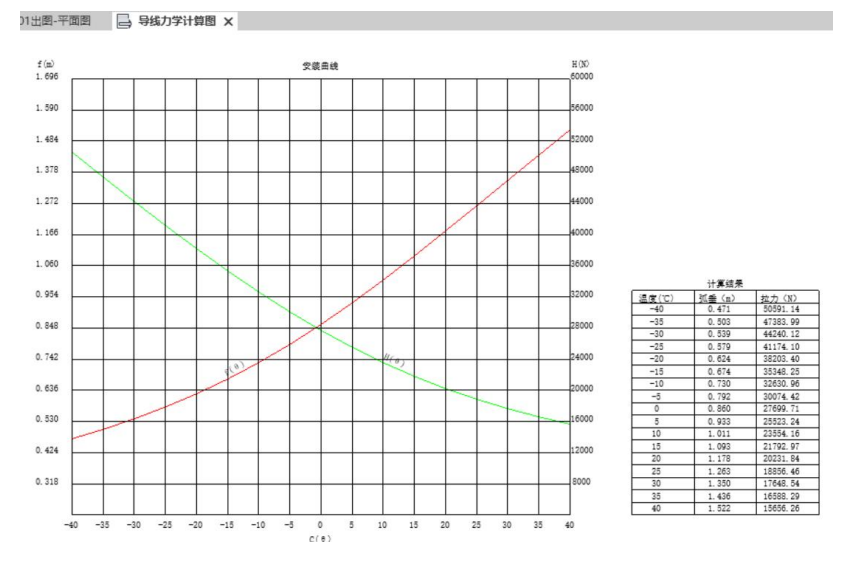

5)【导入】、【导出】功能,可将预存的数据直接导入,或将界面的数据导 出,以作他用。

### 1.1.3 参数说明

1) 荷载参数:

默认三相检修荷载为 100kgf, 位置为耐张串的终点处; 默认单相检修荷载为 150kgf, 位置为跨距的中间位置。

2) 跨线及引下线参数

位置:表示从左侧构架柱中心,到跳线或引下线与跨线相交处的水平投 影长度。

次档距:当分裂数>1 时激活,表示为间隔棒之间的间距。

## 1.2. 悬吊母线

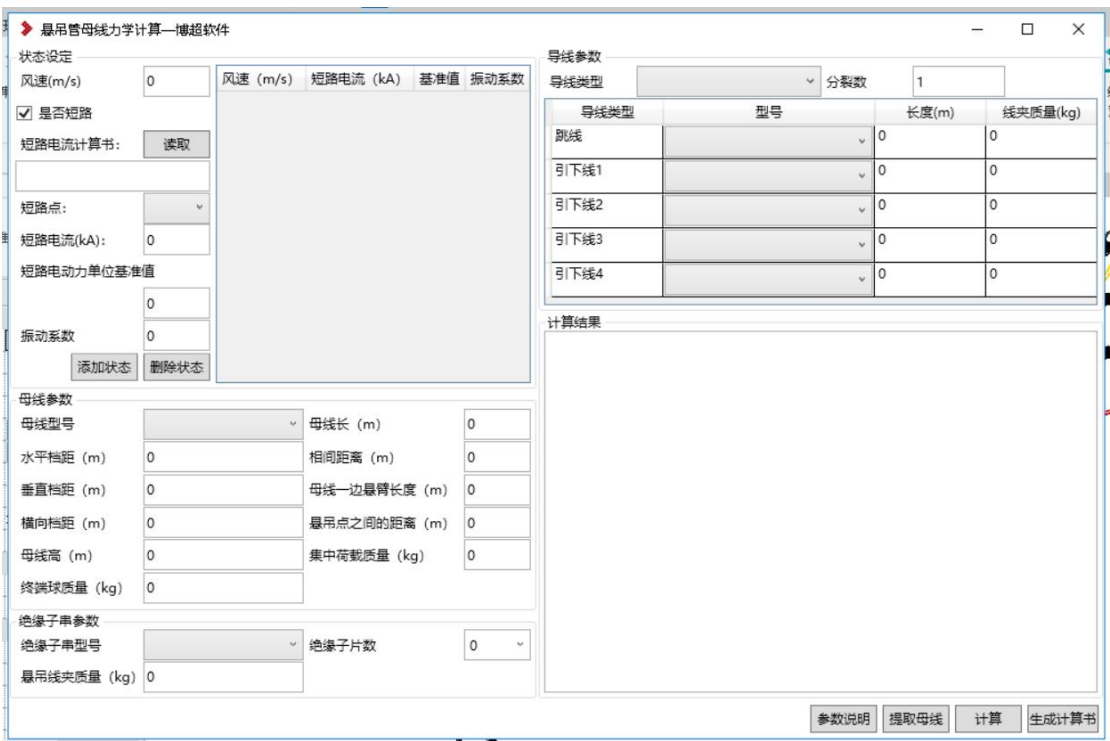

#### 1.2.1 功能说明

- 1)悬吊母线计算,移植自 CAD 端的悬吊母线计算。
- 2)可进行悬吊母线的水平偏移距离的计算

#### 1.2.2 操作步骤

- 1) 点击 STD-R 7.0---布置设计---电气---计算---【悬吊管母】
- 2) 在"状态设定"栏输入状态,或读取短路电流计算书。
- 3) 点击【提取母线】在图面上提取要计算的悬吊母线,若存在两跨则继续 点击与上一个相连的悬吊母线。
- 4) 界面数据提取后,检查是否正确,可手动调整。注意所选的那条母线数 据中,内径、外径、密度、弹性模数不得为 0;其他数据也不应为零, 否则无法正确计算。
- 5) 点击计算,则在对话框右下部显示计算结果,还可点击【生成计算书】 将计算过程,结果导出成 word 格式。

#### 1.2.3 参数说明

1、母线参数

母线型号:对应所提母线的型号,若提取的母线型号不同,提取后提示"仅

可提取型号相同的母线"

母线长: 提取绘制母线时的"母线长"

相间距离: 提取绘制母线时的"相间距"

横向档距:提取绘制母线时的"挂点间距"

母线高:提取绘制母线时的"母线高度"

终端球质量: 提取绘制母线时的选择的终端球的设备库中重量

集中荷载质量:手动输入

- 1 水平档距:耐张串水平投影长度
- 2 垂直档距:耐张串垂直投影长度
- 3 母线一边悬臂长度:管母端点到耐张串与管母连接点间的距离
- 4 悬吊点之间的距离:相连两跨上,俩耐张串与管母连接点之间的距离; 若仅提取了一跨母线,则④悬吊点之间的距离数值为 0,支持手动输入 具体位置间下图:

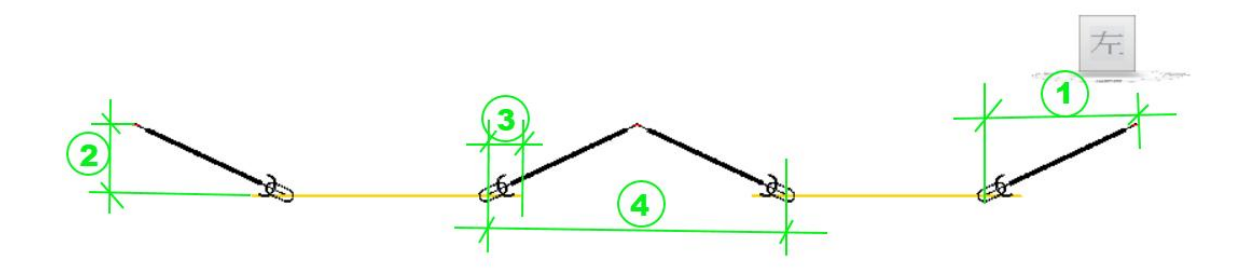

2、绝缘子串参数

绝缘子型号: 提取绘制母线时的"绝缘子串型号" 绝缘子片数: 提取绘制母线时选取的绝缘子设备库中的"片数"

悬吊线夹质量: 提取绘制母线时的"悬吊线夹"在设备库中的"重量"

3、导线参数

导线分类:读取从母线上引下的导线的"导线类型"

分裂数:根据绘制出的导线数量决定,1-8 整数

导线类型:根据绘制出的导线数量决定,1 根为单根导线,>1 为分类导线。 跳线型号,读取母线上的跳线型号,长度图面提取,线夹质量按现有规则计 算得出。

引下线从左到右排序,型号提取导线型号,长度图面提取,线夹重量按现有

规则计算得出。

## 1.3. 支撑母线

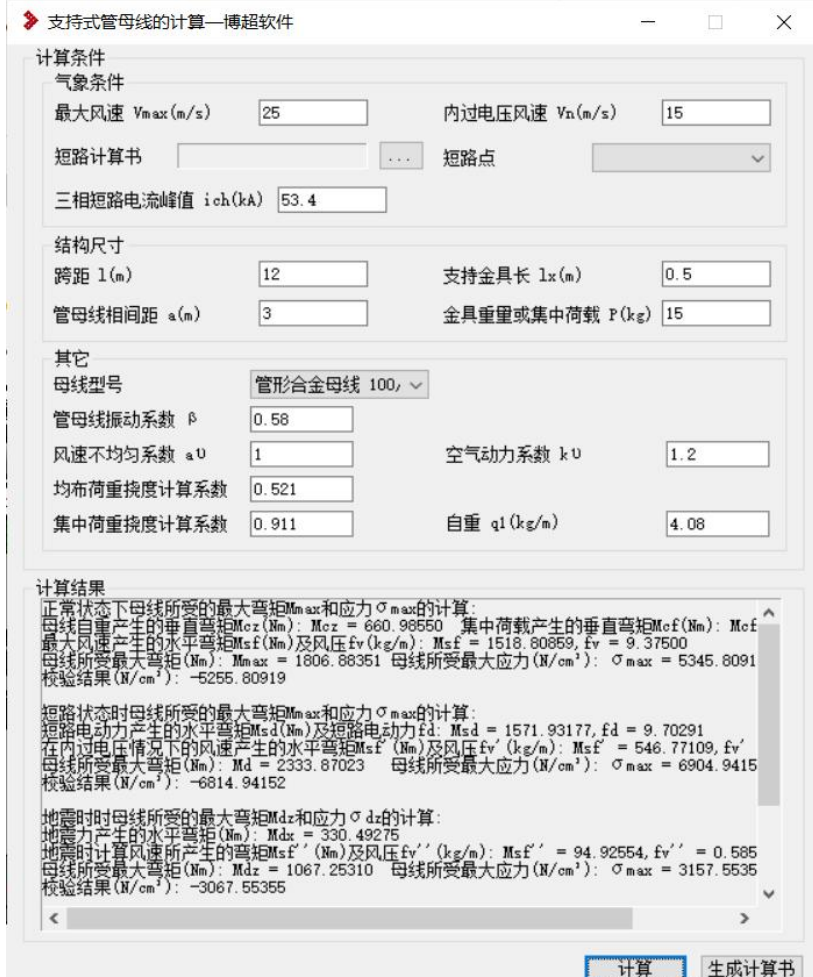

### 1.3.1 功能说明

- 1) 支撑母线计算,移植自 CAD 端的支撑母线计算
- 2) 可进行管母线的最大弯矩和应力的计算

### 1.3.2 操作步骤

- 1)支持式管母计算的数据,全部为手动输入的数据
- 2)选择母线型号,目前只支持管形母线。
- 3)输入完数据,点击【计算】可直接在界面中显示计算结果;点击【生成 计算书】则可将计算过程和结果导出成 word 格式文件。